# 私有雲 2

「私有雲 2」個人雲端伺服器提供安全可靠的網絡存儲能力,再加上輕鬆共享您的數位內容給家人和朋友。 我們內建的「Myakitio平台」使得這一切都變得容易,幾乎任何人都可以做到這一點。

能將您存放在內部的影片、照片、音樂等檔案,透過DLNA模式分享出來,讓您的PS3[IXBOX360等裝置不 需任何改裝, 即可連結到[MyCloud Duo[中的目錄, 直接存取播放您收藏的音樂影片喔。

當您購買「MyCloud Duo「開箱後,需要一條可以直接上網的網路連接孔,像是IP分享器或路由器上所提供 網路連接孔,然後透過網路線與∏MyCloud Duo∏連接並接上電源,電源啟動後前方的燈號一開始會閃爍, 當燈號恆亮時表示系統已開機完成,你可以進行登入並開始使用。

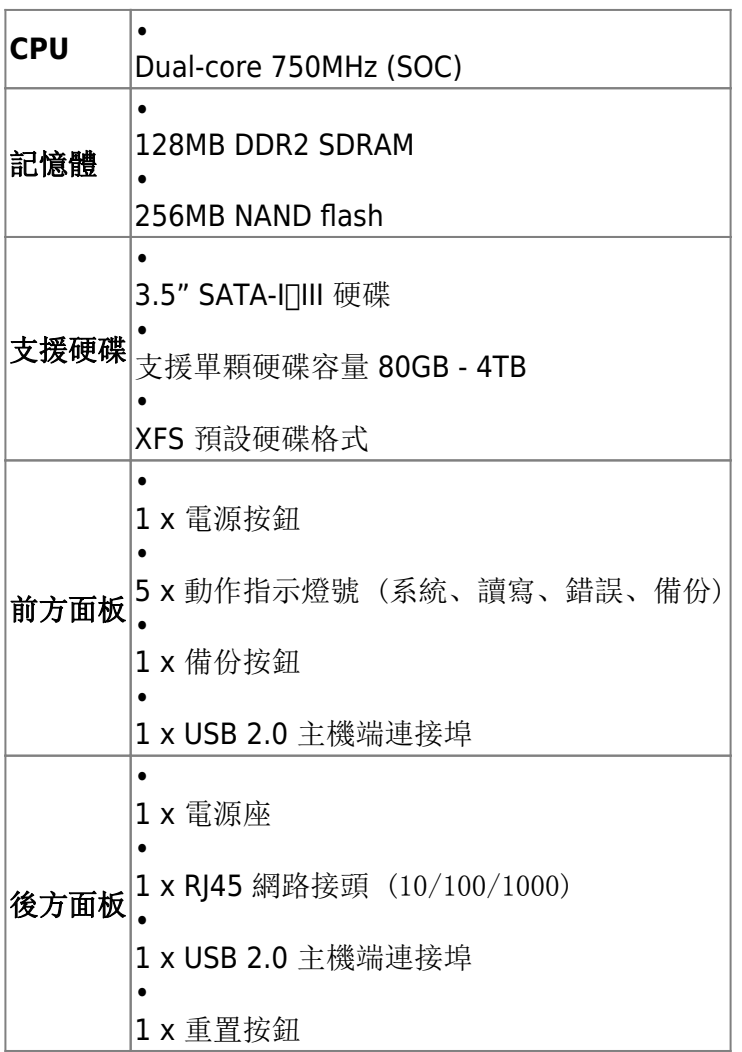

正立面

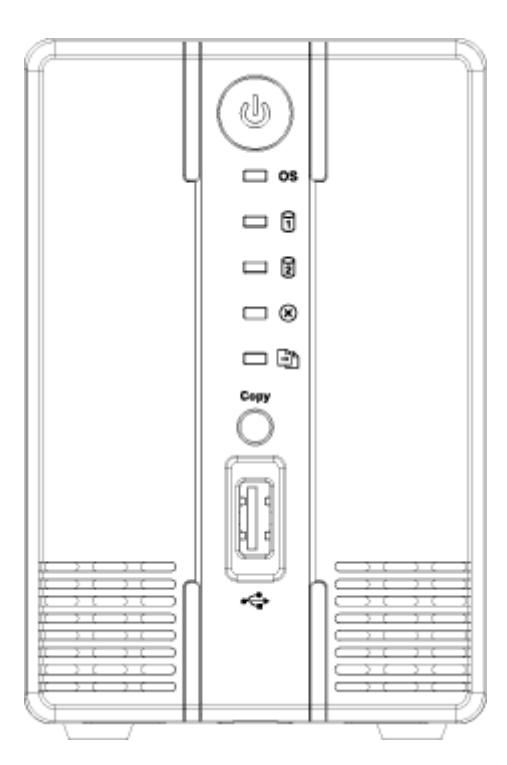

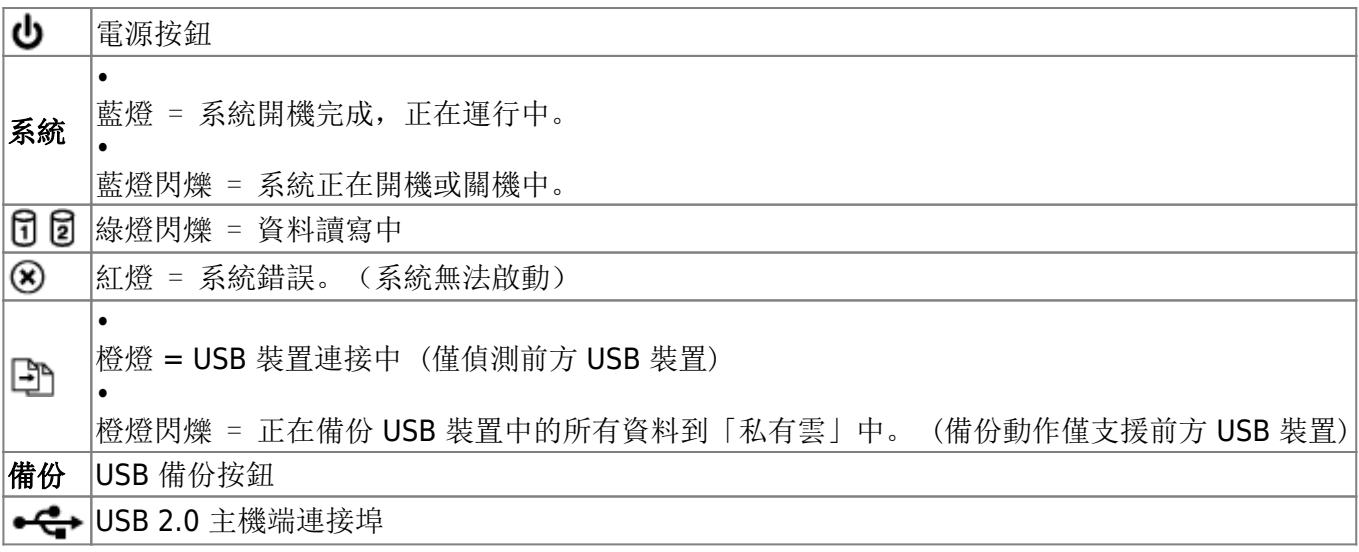

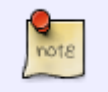

按下 **USB** 備份按鈕 進行 USB 裝置備份到「私有雲」中的動作,您可以事先在管理頁面 中的「系統設置」選擇[USB 備份路徑」,來指定備份在「私有雲」中的資料位置。

## 背立面

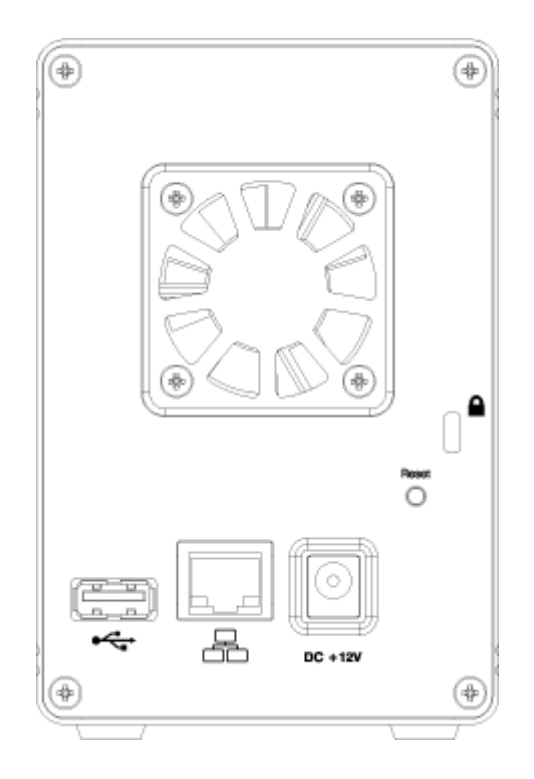

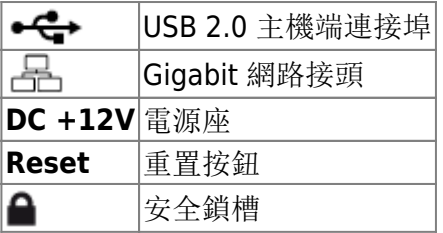

 $\frac{Q}{\text{noise}}$ 當您忘記密碼時,可以使用「重置」方式還原為預設密碼,重置方式:在系統運行中,按住 「重置按鈕」12秒後在放開,此時前方的燈號會開始閃爍,表示正在進行重置動作。

#### 電源開/關

當您接上電源時,裝置會直接開啟,這樣的設計是為了當電源突然中斷後再恢復時,可以自動啟動您的裝 置,不用再按電源按鈕。

系統啟動到完成,所需要的時間約在1~2分鐘左右,您可以依照前方的系統指示燈來判斷,啟動時燈號會 閃爍, 完成後燈號則是保持恆亮狀態。

如果您要關閉裝置,您可以按住「電源按紐」約4秒,直到前方燈號開始閃爍再放開,再經過20秒左右, 裝置將會關閉電源。強制關閉裝置,您可以按住「電源按紐」約6秒,強行關掉電源。

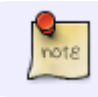

如果長時間不使用裝置,建議您將電源從插座上拔除。

## 安裝硬碟

將底座的前方面板螺絲取下,上推後取下前方面板。

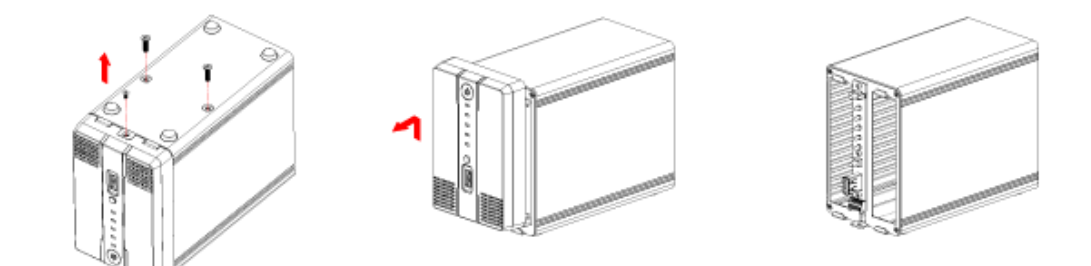

硬碟標籤面相對, 推入硬碟插槽中, 蓋上前方面板, 鎖上底座的前方面板螺絲與硬碟固定螺絲, 即完成。

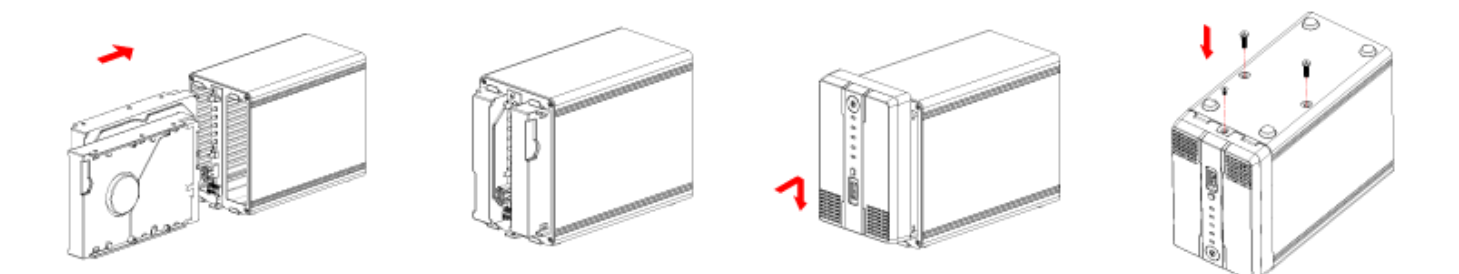

## 如何更換硬碟

當您發現硬碟不良時(異音、指示燈號不正確),請按照以下步驟更換硬碟。

### 不良狀況

異音:聽到硬碟連續出現馬達啟動又停止, 或是轉不太動的聲音時, 或是出現尖銳的聲音, 此時建議您進 行硬碟的更換。

指示燈號不正確(Raid 1)<sup>[當上傳檔案時,發現硬碟指示燈號只有一顆再閃爍,此時建議您進行硬碟的更</sup> 換。

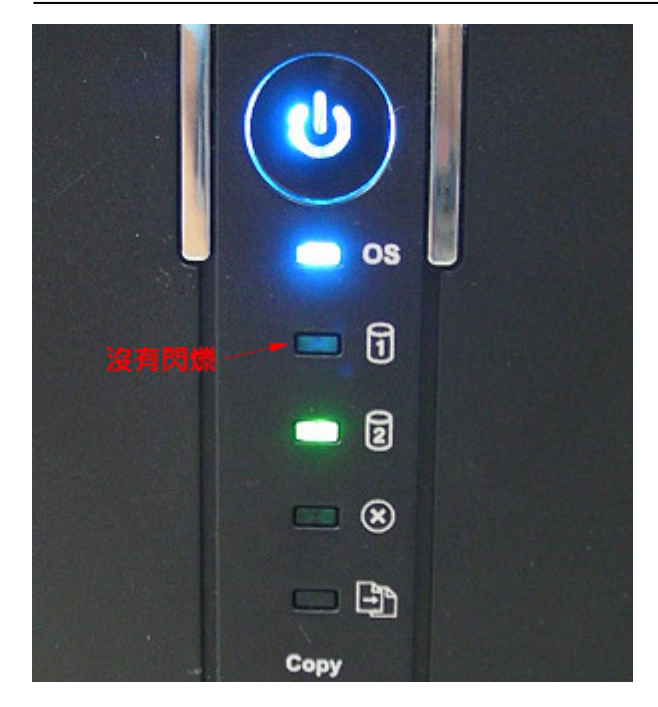

#### 更換硬碟**(Rebuild)**

更換硬碟步驟:

1. 先關閉裝置後,將不良的硬碟抽出,並更換上新的硬碟。 (您可以依照硬碟指示燈號,對應到硬碟插槽編號)

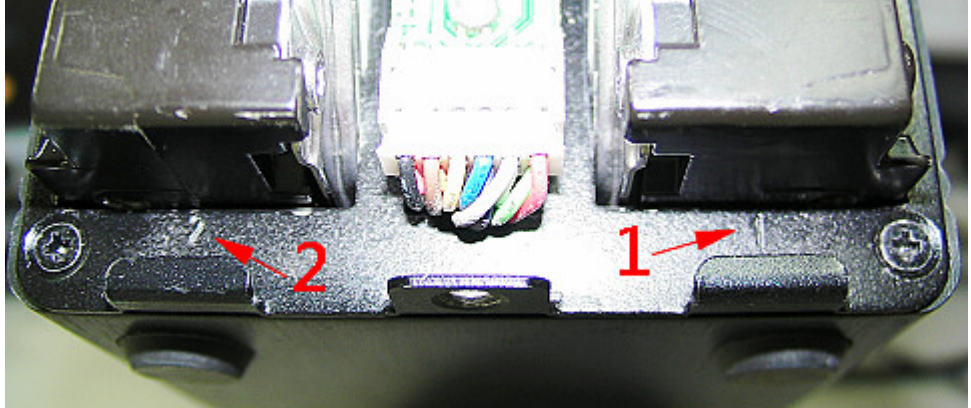

2. 開啟「磁碟管理」工具,此時您會看到如下圖所示,出現一個未知的磁碟。(在次所使用的是未格式化 的磁碟)

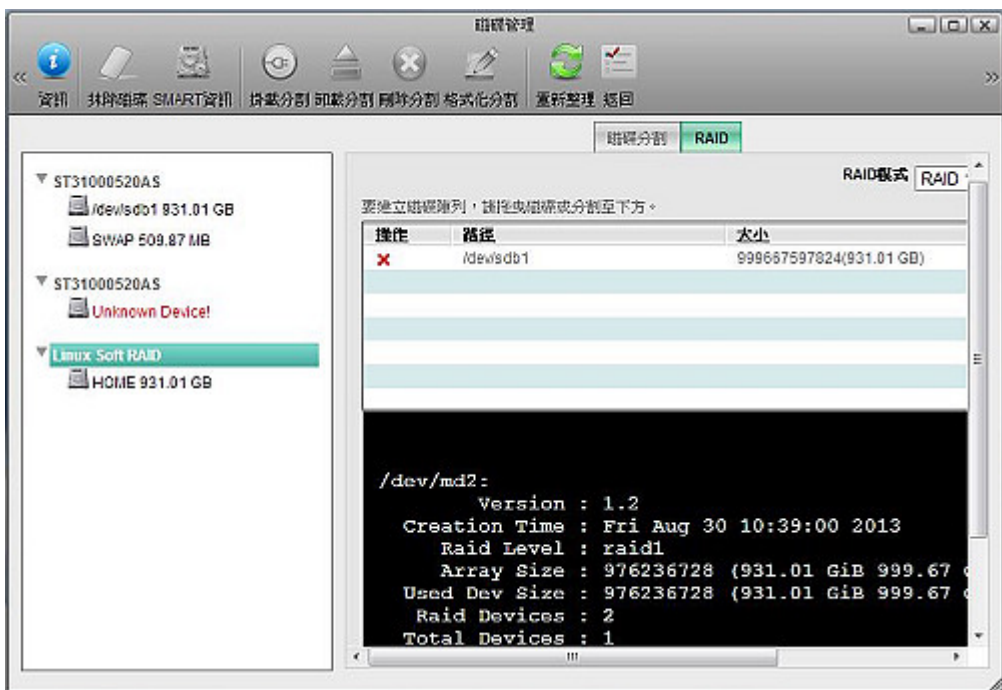

3. 點選「磁碟管理」工具左方視窗的"**Linux Soft RAID**",右方視窗選擇"**RAID**"分頁,然後將滑鼠 移至新硬碟的磁碟型號處"**ST31000520AS**"上方,拖曳置右方視窗中,再按下「重建」按鈕。(在次所 使用的是未格式化的磁碟)

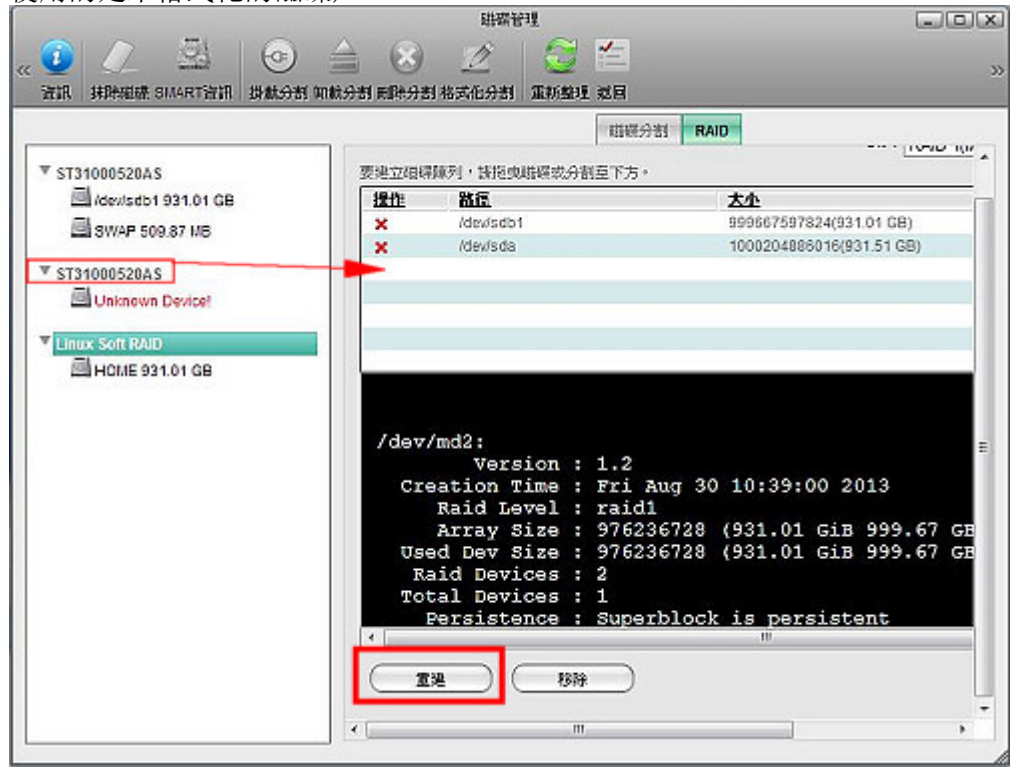

4. 重置動作雖然還在進行,但是您已經可以開始正常使用,不需等到重置動作完成。(您可以在下方圖示 處確認重置進度)

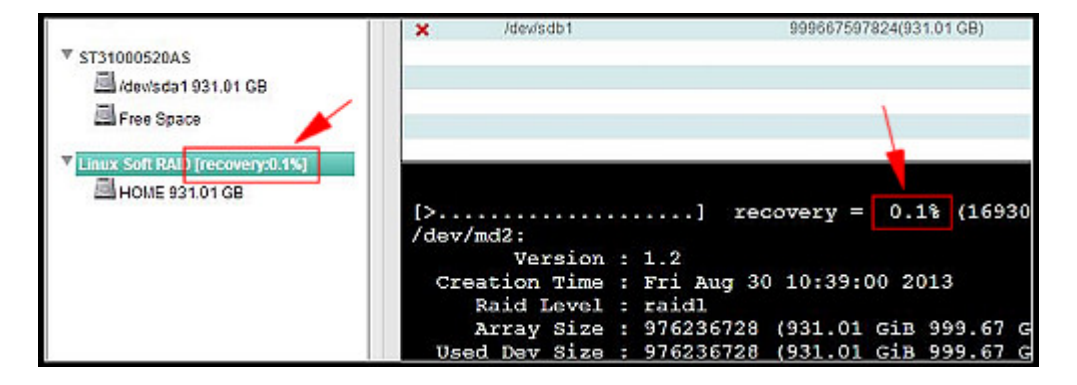

From: <http://wiki.myakitio.com/> - **MyAkitio Wiki**

Permanent link: **[http://wiki.myakitio.com/zh-tw:mycloud\\_duo](http://wiki.myakitio.com/zh-tw:mycloud_duo)**

Last update: **2013/08/30 06:20**

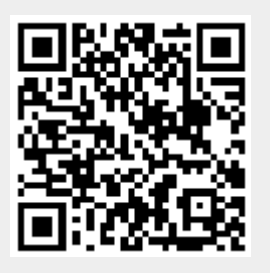